## **ハ ー ド ウ ェ ア の 交 換 ま た は ア ッ プ グ レ ー ド**

#### CRU 交換時の安全についての注意事項

コンピュータのカバーを開いたり何らかの修理を試みたりする場合は、そ の前に必ず**安全、保証、環境、リサイクルの情報ガイド**およびコンピュー タに付属の**重要な製品情報ガイド**をお読みください。 もし安全、保証、環境、リサイクルの情報ガイドおよび重要な製品情 **報ガイド**をお持ちでない場合は、Web サイト (http://www.lenovo.com/ l UserManuals) からオンラインで入手できます。 l

### 分解前の手順

分解作業に入る前に、以下のことを確実に実施してください。 1. システムと周辺機器の電源をオフにします。 2. すべての電源ケーブルと信号ケーブルをコンピュータから取り外し ます。

3. システムを平らで安定した場所に置きます。

#### コンピュータの CRU には下記が含まれます。

- キーボード
- $\bullet$  マウス
- 
- 電源コード

● ハードディスクドライブ

● 光学式ドライブ

● メモリーモジュール

● 前部ベゼル ● 上部ベゼル

下記にリストされた部品は、経験豊富なユーザー向けのオプションのCRU です:

• グラフィックスカード

これらの部品を交換する指示書は、Lenovo サボート Web サイトの Hardware Maintenance Manual にあります。Hardware Maintenance **Manual** のコピーの入手は、www.lenovo.com/UserManuals から入手でき l l ます。

本パートは、以下の部品の交換手順について説明します。

- 光学式ドライブ (手順:❶❷)
- ハードディスクドライブ (手順:❶ ❸)
- グラフィックカード (手順:❶ ❹)
- メモリーモジュール (手順:❶ ❺)
- 前部ベゼル (手順:❶ ❻)
- 上部ベゼル (手順:❶ ❷)

ビデオ ガイドに置き換わる CRU もスマートフォン経由で利用可能です。 下記の QR コードをスキャンしてビデオ ガイドにアクセスしてください。

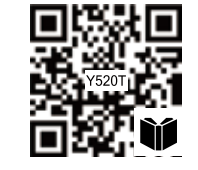

**ハ ー ド ウ ェ ア の 交 換 ま た は ア ッ プ グ レ ー ド 6 前面ベゼルの取り外し** 

**ハ ー ド ウ ェ ア の 交 換 ま た は ア ッ プ グ レ ー ド**

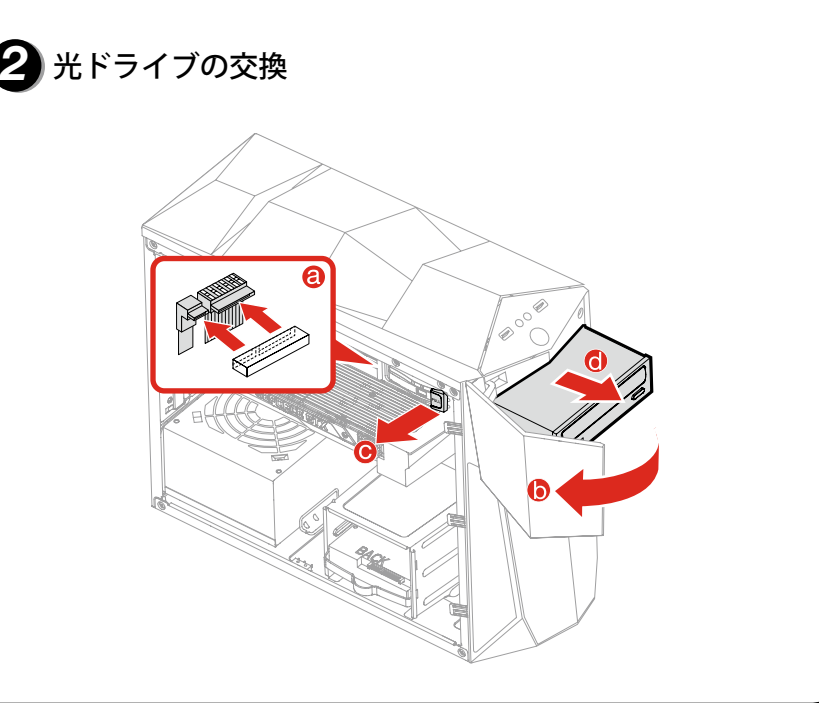

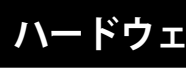

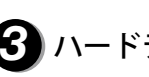

# **ハ ー ド ウ ェ ア の 交 換 ま た は ア ッ プ グ レ ー ド**

<mark>3</mark>)ハードディスクドライブの交換

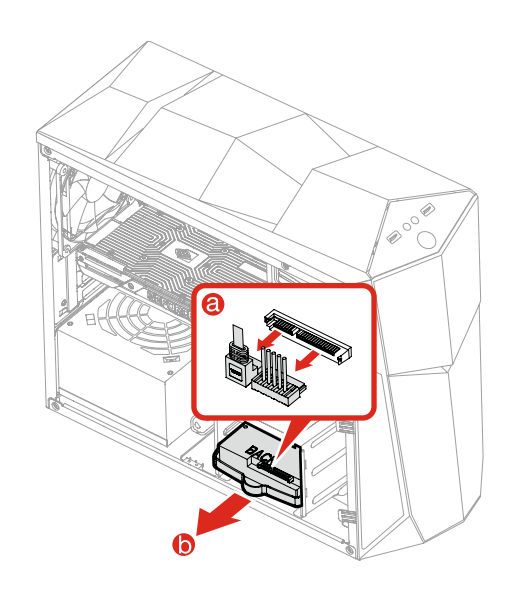

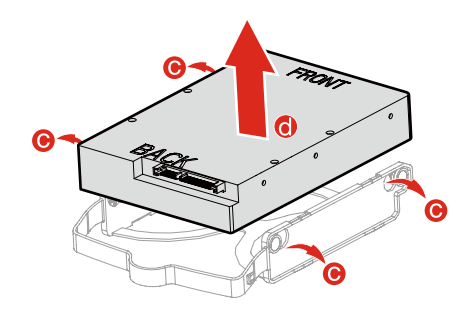

**ハ ー ド ウ ェ ア の 交 換 ま た は ア ッ プ グ レ ー ド**

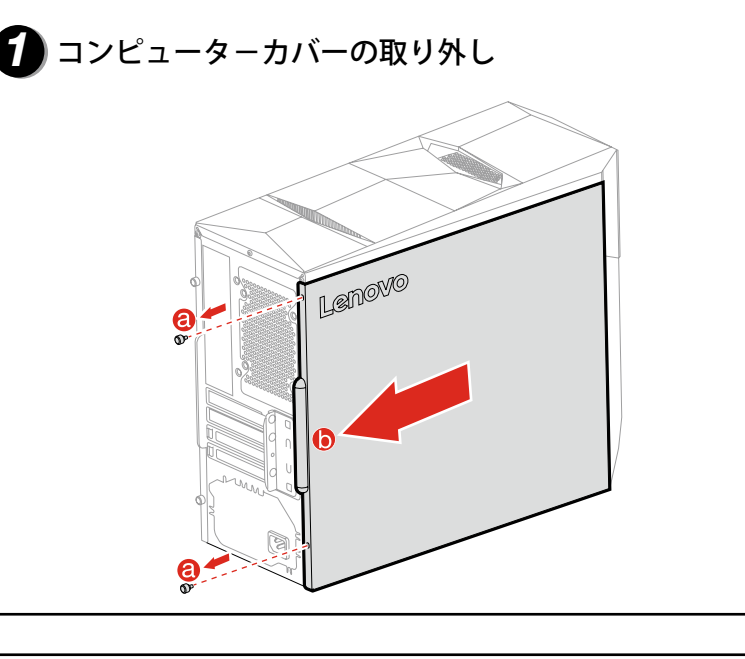

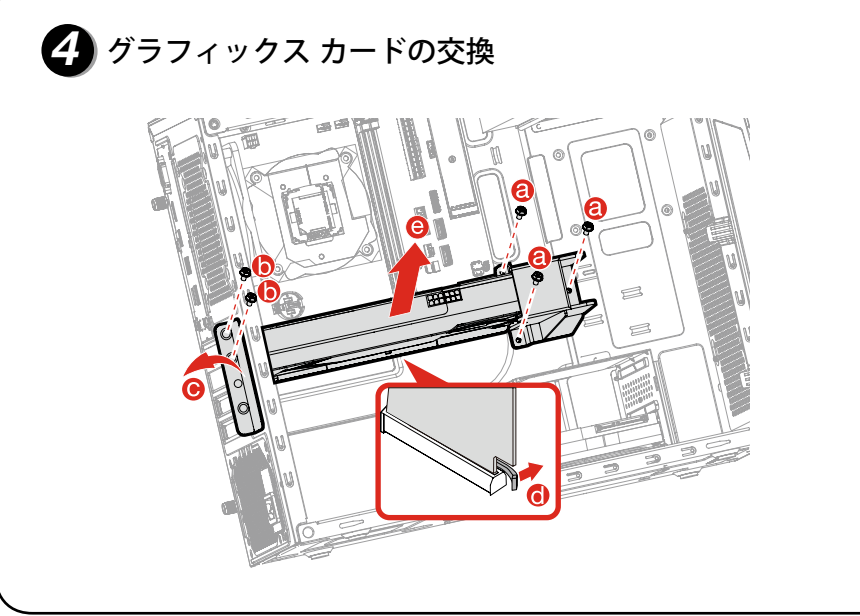

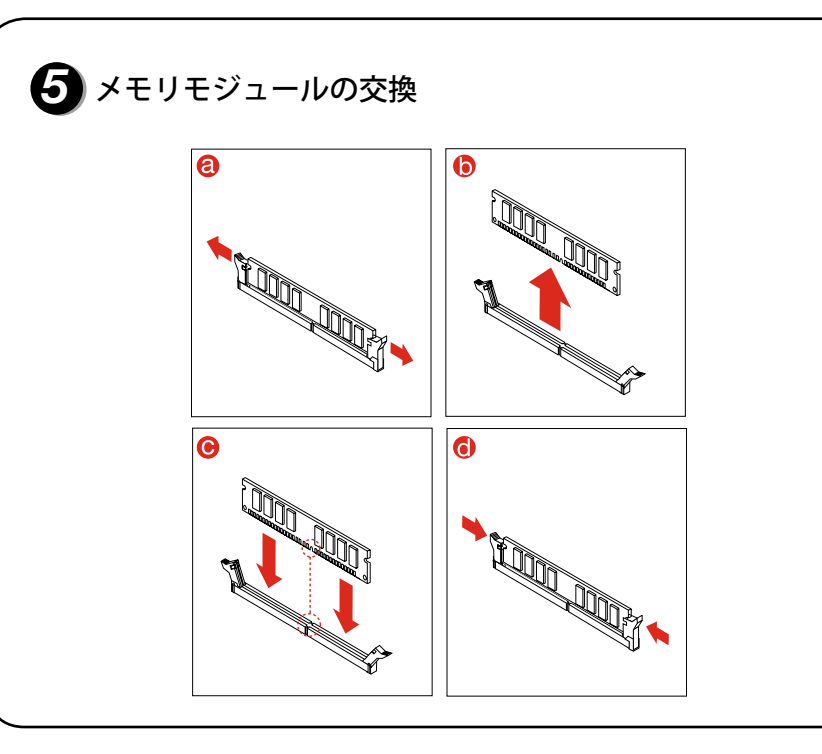

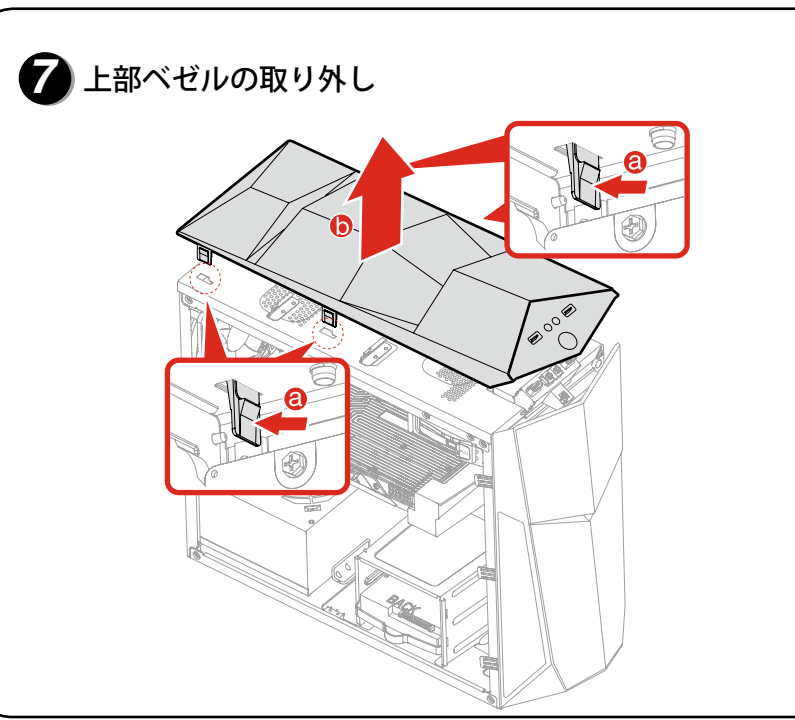

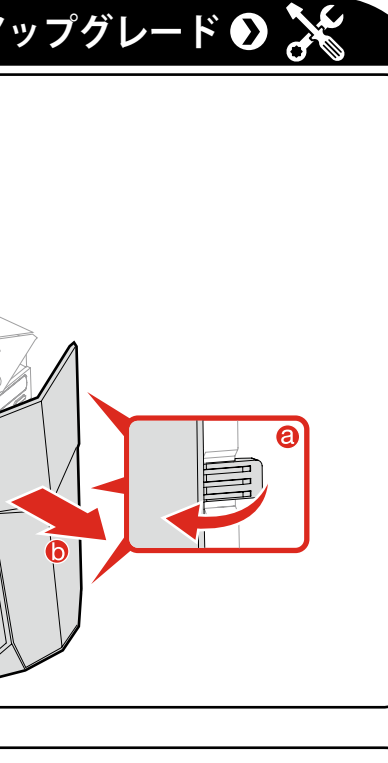

Lenovo Legion Y520 Tower Series クイック スタート ガイド

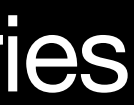

<u>Isl</u>

### **W i n d o w s ヘ ル プ シ ス テ ム**

Windows のヘルプシステムは、Windows オペレーティングシステムを使用 i i する際の詳細な情報を提供してくれます。

Windows のヘルプシステムにアクセスするには、以下を行ってください: i [スタート] メニューを開き **Get Started** をクリックまたはタップして詳細情 報を得てください。

また Get Started あるいは探している用語をタスクバーの検索ボックスに入 力できます。 Windowsに関する質問について提案や回答を得て、PC とイン i ターネットで利用可能な中で最高の検索結果を得ることができます。

Windows 10 の重大なエラーの後でシステムリカバリをするには、[スター i 卜] ボタンをクリックまたはタップして、**設定 → 更新とセキュリティ → 回 復**の順に選択します。 次に画面上の指示に従ってシステムリカバリを行い ます。

注意事項:Windows オペレーティングシステムは Microsoft Corporation 提 供です。Microsoft の使用許諾契約書 (EULA) に従って使用してください。 オペレーティング システムに関しては、Microsoft へ直接お問い合わせくだ さ い 。

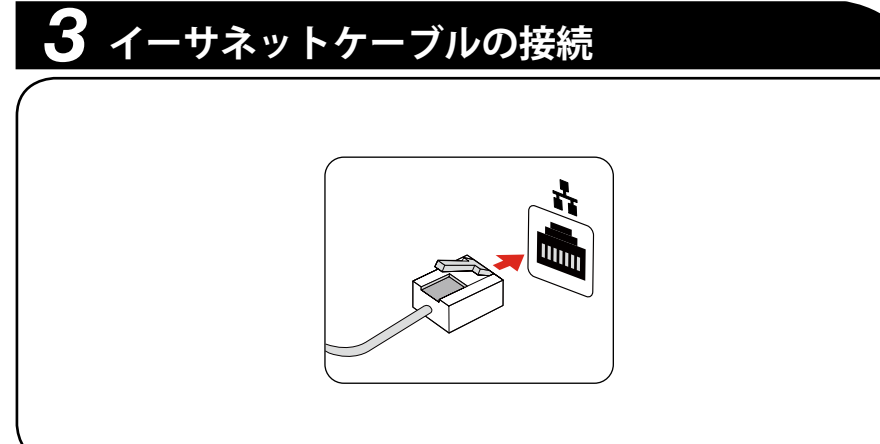

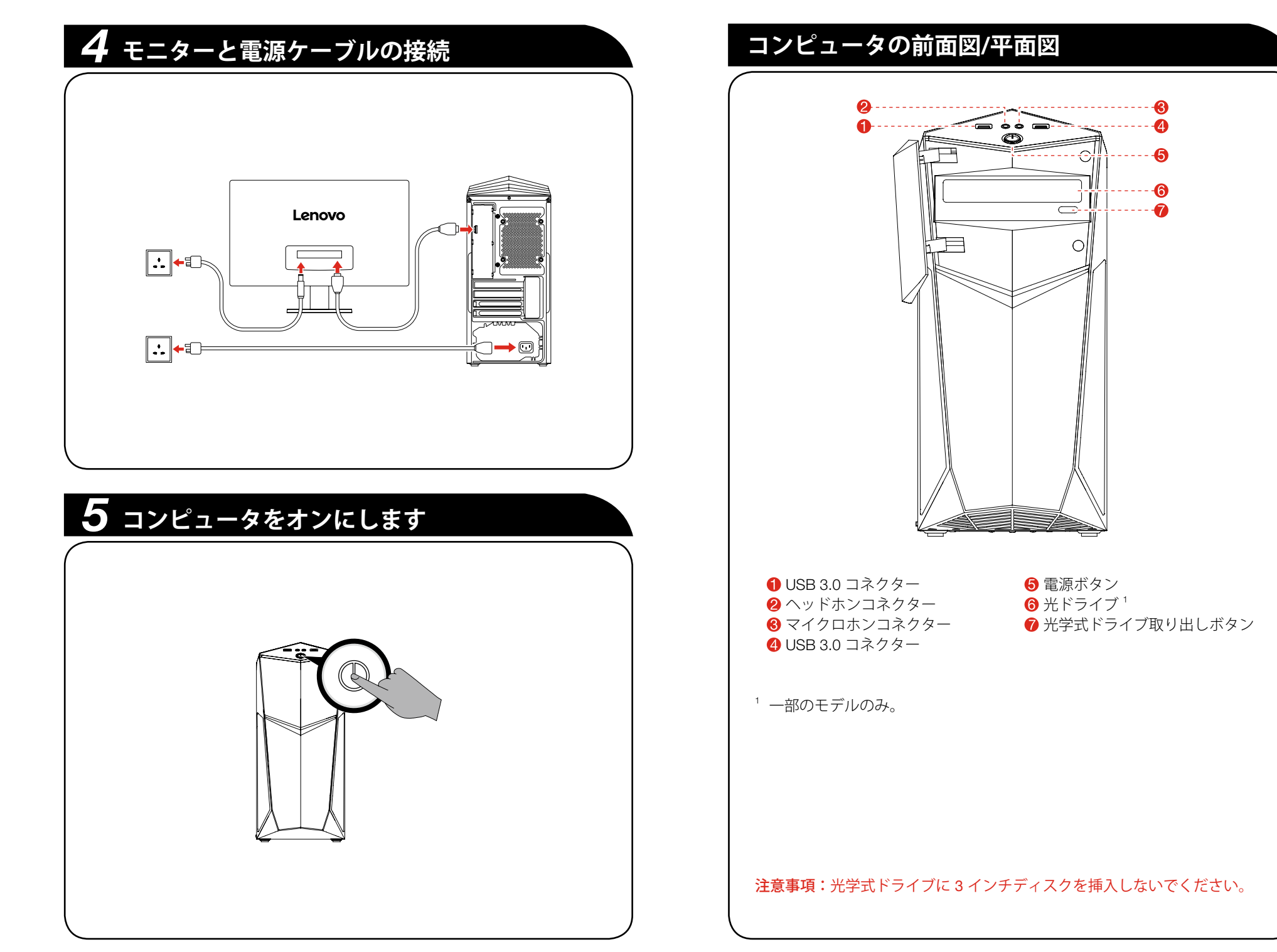

### **コ ン ピ ュ ー タ の 背 面 図**

1. [スタート] メニューを開いて **Lenovo Companion** をクリックまたはタッ プ し ま す 。

2. **サポート → ユーザーガイド**の順にクリックまたはタップします。

Lenovo Companion のないモデル: [スタート] メニューを開きマニュアル**をクリックまたはタップしてこのガイ** ドにアクセスしてください。

プリインストールされたオペレーティングシステムのないモデル: Lenovo のサポート Web サイトに行きマニュアルにアクセスしてください。 詳細な情報は「マニュアルのダウンロード」を参照してください。

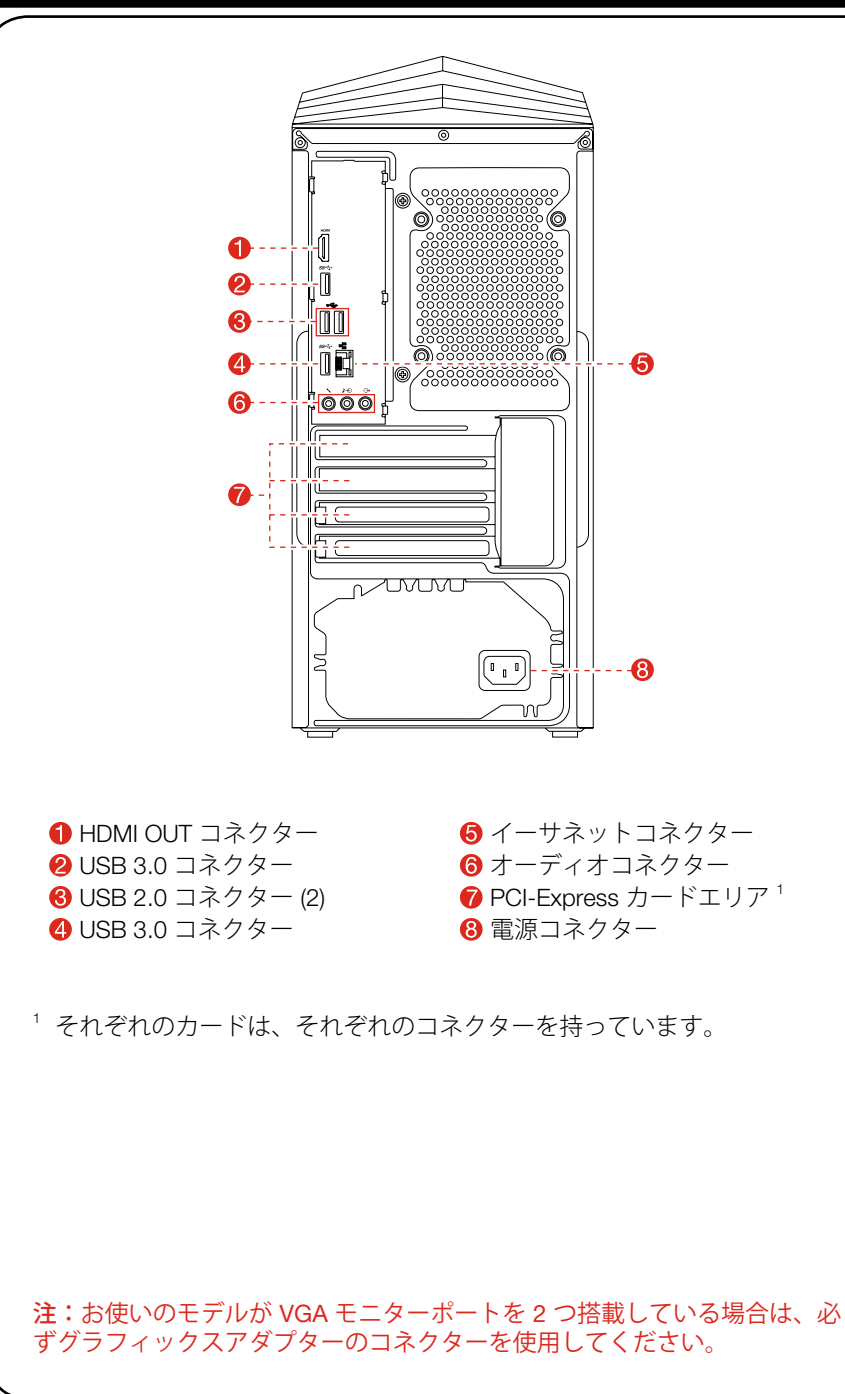

## **イ ン タ ー ネ ッ ト に 接 続 す る**

インターネットに接続するには、 インターネット サービス プロバイダー (ISP) との契約と必要に応じたハードウェアが必要になります。ISPおよび ISPが提供するサービスは国によって異なります。自国で利用可能なサービ スをISPと契約してください。コンピュータは、他のデバイスに接続するワ イヤレス (一部のモデルのみ) または有線ネットワークをサポートします。

#### 有線ネットワーク接続

有線ネットワークの場合、イーサネット ケーブル (別途購入) のいずれか の端をコンピュータのイーサネット コネクターに接続し、もう一方の端を ネットワーク ルーターかブロードバンド モデムに接続します。詳しいセッ トアップについては、ISP にお問い合わせください。

注:ブロードバンド モデムとルーターの取り付け手順は、製造メーカーに よって異なります。製造メーカーの指示に従ってください。

### ワイヤレスネットワーク接続

ワイヤレス ネットワークの場合は、内蔵 Wi-Fi アンテナを使用してワイヤ i i レス ホーム ネットワークにアクセスすることができます。 コンピュータをワイヤレスネットワークに接続するには、次のようにし ます。 タスクバーのネットワーク アイコンをクリックまたはタップして、ルー ターの名前を選択します。**接続**をクリックまたはタップして、画面の手順 に従います。

Web ブラウザを開くか、任意の Web サイトヘアクセスしてワイヤレス ネットワークをテストします。

マニュアルのダウンロード お使いのコンピュータ用の最新の電子出版物は Lenovo のサポート Web サ イトで利用可能です。出版物をダウンロードするには、www.lenovo.com/ l UserManuals から入手できます。 l

以 下の情報は、以下の Lenovo Legion Y520 Tower のモデルが対象です。 i 90H7 | Y520T-25IKL/Energy Star| / 90JB | Y520T-25ICZ/Energy Star|

本ガイドに記述されている内容は、コンピュータのモデルや構成により、ご使用のコ ンピュータと異なる場合があります。 製品のデザインと仕様は、予告なしに変更される場合があります。

Lenovo、Lenovo のロゴ、および ideacentre は米国およびその他の国、またはその両方 i における Lenovo の商標です。 Windows は、Microsoft グループの商標です。 i i 他社の社名、製品名、およびサービス名は、各社の商標またはサービスマークです。

© Copyright Lenovo 2017. 制限および規制付き権限に関する注意事項:データまたはソ i フトウェアが一般調達局「GSA」に準拠して提供された場合、契約、使用、複製、ま たは開示は契約番号 GS-35F-05925 で規定される制約に該当します。

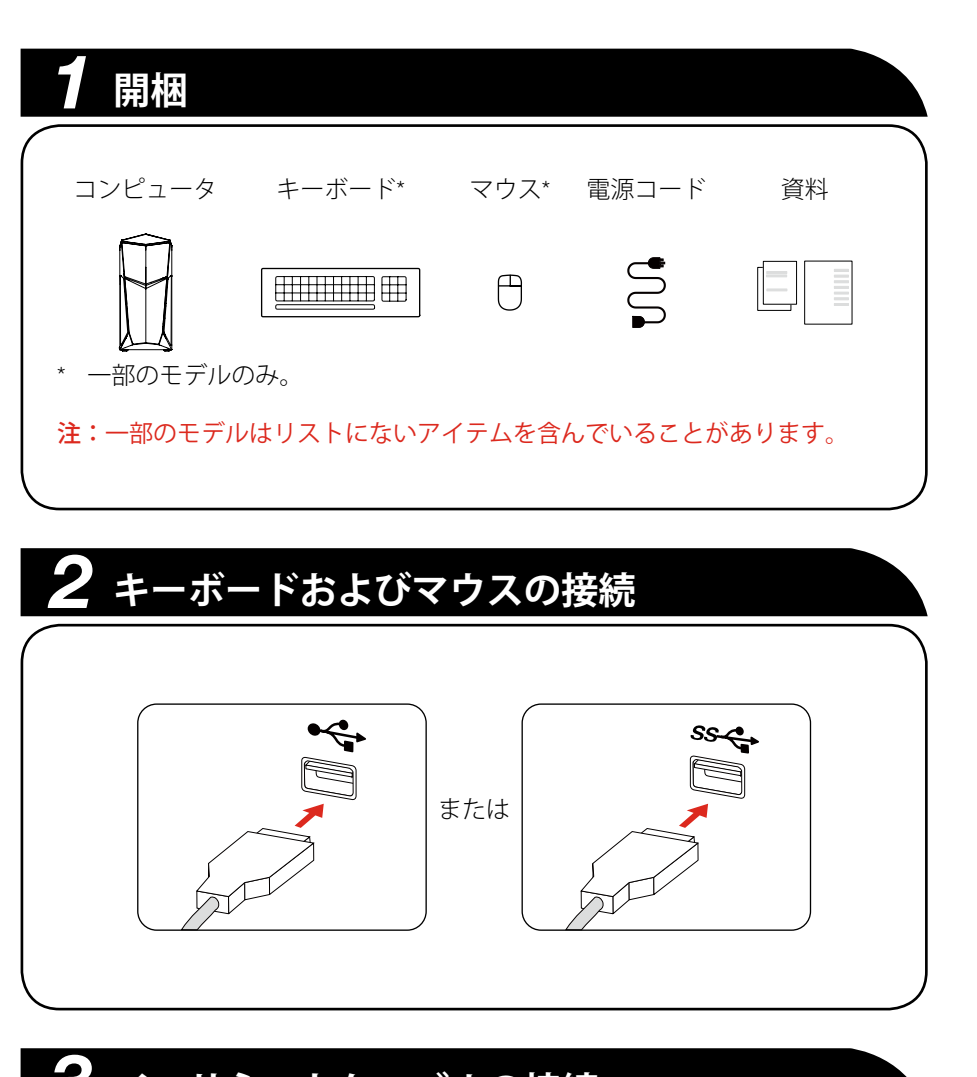

- Lenovo の保証サービスのアップグレードまたは延長については、 http://support.lenovo.com/lwsu l l
- Lenovo 事故損害保護サービスについては、 http://support.lenovo.com/ladps l l
- オンライン技術サポートは、製品使用中次の URL からご利用いただけ ます。http://www.lenovo.com/support l

### **他 の マ ニ ュ ア ル へ の ア ク セ ス**

**重要な製品情報ガイド**はコンピュータに予め読み込まれています。このガ イドにアクセスするには、以下を行ってください:

Lenovo Companion のあるモデル:

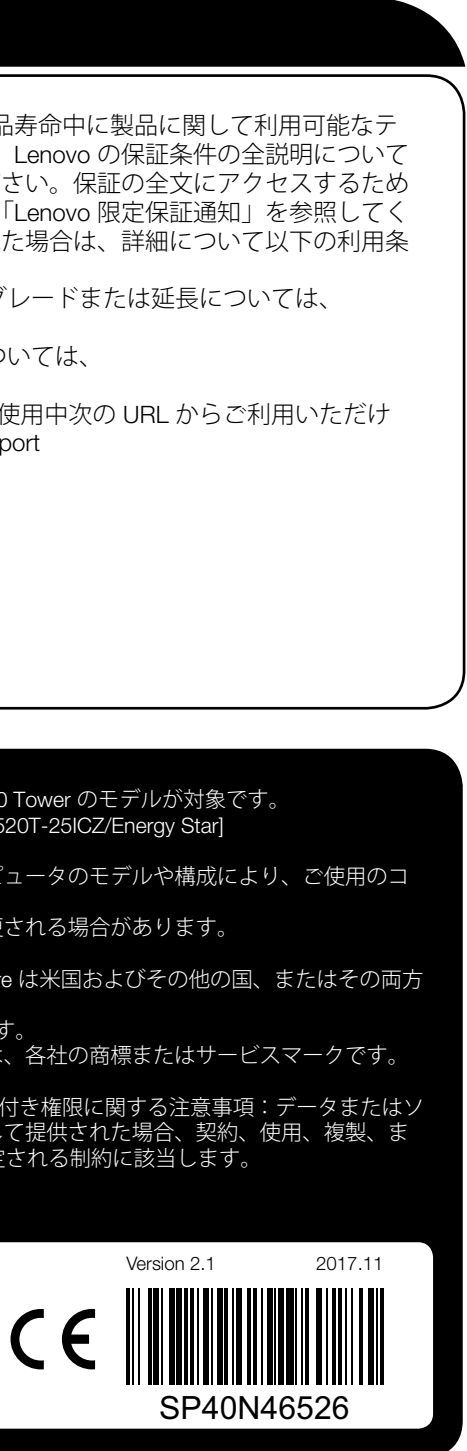

## **サ ー ビ ス と サ ポ ー ト 情 報**

以下の情報は、保証期間中または製品寿命中に製品に関して利用可能なテ クニカルサボートを説明しています。 Lenovo の保証条件の全説明について は、Lenovo 限定保証を参照してください。保証の全文にアクセスするため の詳細については本書の後半にある「Lenovo 限定保証通知」を参照してく ださい。 Lenovo サービスを購入された場合は、詳細について以下の利用条 件を参照してください。